## **SONY**

# Manual de recuperação e resolução de problemas

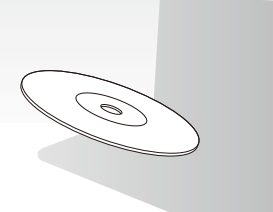

Crie os discos de recuperação imediatamente após a configuração.

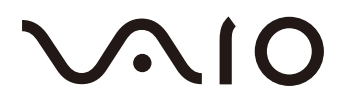

### *Conteúdo*

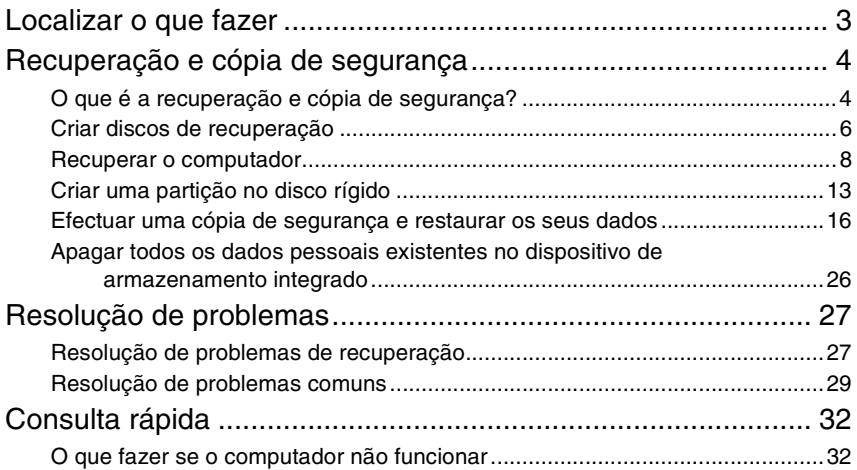

## <span id="page-2-0"></span>Localizar o que fazer

### Antes de ter problemas

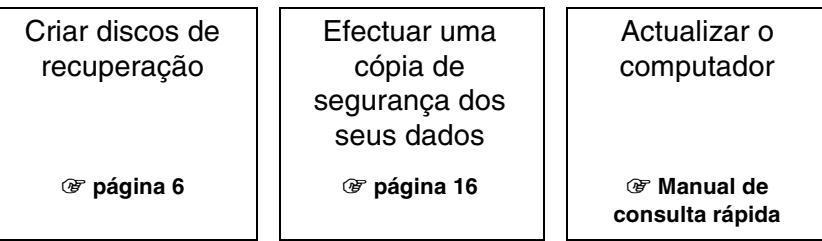

### Se tiver problemas

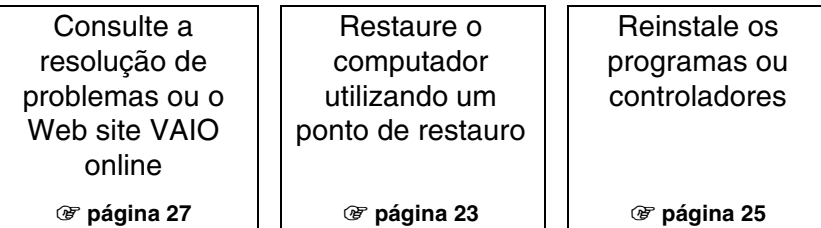

### Se ainda tiver problemas

1 **[página 10](#page-9-0) ou [página 12](#page-11-0)** 1 **[página 19](#page-18-0)**

Recuperar o computador  $||$  Restaure os dados a partir da cópia de segurança

Crie uma partição no disco rígido

Apague todos os seus dados

1 **[página 13](#page-12-1)** 1 **[página 26](#page-25-1)**

## <span id="page-3-0"></span>Recuperação e cópia de segurança

## <span id="page-3-1"></span>**O que é a recuperação e cópia de segurança?**

### Recuperação

### **O que é a recuperação?**

A recuperação envolve restaurar as predefinições de fábrica do computador. Pode recuperar o seu computador de dois modos: a partir dos discos de recuperação e a partir de uma partição de recuperação.

#### **Quando tenho de efectuar uma recuperação?**

Recupere o computador nos seguintes casos:

- ❑ O computador está instável.
- ❑ O computador foi infectado com um vírus.
- ❑ O computador está com problemas que não podem ser resolvidos através dos procedimentos de resolução de problemas.
- ❑ Formatou acidentalmente a unidade C do computador.

#### **Porque tenho de criar discos de recuperação?**

Os discos de recuperação são utilizados para restaurar as predefinições de fábrica do computador.

Se o Windows não arrancar, ou se tiver eliminado a partição de recuperação, só poderá efectuar uma recuperação utilizando os discos de recuperação. Crie os discos de recuperação imediatamente após o computador está pronto para utilização. Consulte ["Criar discos de recuperação" na página 6](#page-5-0).

#### **O que posso fazer com o VAIO Recovery Center (Centro de recuperação VAIO)?**

O **VAIO Recovery Center** (Centro de recuperação VAIO) disponibiliza várias funções de recuperação e cópia de segurança explicadas neste guia.

- ❑ Criar discos de recuperação
- ❑ Efectuar uma cópia de segurança dos seus dados
- ❑ Restaurar os seus dados com a cópia de segurança
- ❑ Recuperar o seu computador
- ❑ Verificar o hardware do seu computador
- ❑ Apagar todos os dados existentes no dispositivo de armazenamento integrado

### Cópia de segurança

### **O que é uma cópia de segurança?**

Efectuar uma cópia de segurança é criar uma cópia dos seus dados armazenados no dispositivo de armazenamento integrado (unidade de disco rígido ou unidade de estado sólido) noutra localização.

Dependendo da finalidade, existem vários modos de efectuar uma cópia de segurança dos seus dados. Consulte ["Efectuar uma cópia de segurança e restaurar os seus](#page-15-0)  [dados" na página 16](#page-15-0).

#### **Porque é que tenho de efectuar uma cópia de segurança dos meus dados?**

Devido a eventos inesperados ou vírus, poderá perder dados armazenados no seu dispositivo de armazenamento integrado, tais como documentos ou imagens. Para restaurar os dados perdidos, necessita da respectiva cópia de segurança.

Recomendamos vivamente que efectue regularmente uma cópia de segurança dos seus dados.

### <span id="page-5-1"></span><span id="page-5-0"></span>**Criar discos de recuperação**

### Notas sobre a criação de discos de recuperação

❑ Os discos de recuperação só são compatíveis com o computador em que são criados.

Não é possível utilizar os discos de recuperação do seu computador em qualquer outro computador.

- ❑ Poderá não conseguir recuperar o seu computador a partir da partição de recuperação nos seguintes casos devido à ocorrência de modificações na partição de recuperação, podendo ter de adquirir os discos de recuperação a expensas próprias.
	- ❑ Modificou a partição de recuperação com software concebido para a modificação de dados.
	- ❑ Instalou um sistema operativo diferente do sistema operativo pré-instalado no computador.
	- ❑ Formatou o dispositivo de armazenamento integrado sem utilizar o **VAIO Recovery Center** (Centro de recuperação VAIO).
- ❑ Não toque na superfície do disco. As impressões digitais e o pó na superfície podem causar erros de leitura/escrita.
- ❑ É possível adquirir os discos de recuperação. Visite o Web site VAIO-Link para obter os detalhes de contacto relativos ao seu país/área.

### Para criar os discos de recuperação

 $\mathbb{Z}$ 

Pode confirmar o número de discos necessários e os tipos de suporte de dados que pode utilizar para a criação dos discos de recuperação no passo 6 a seguir.

**Não é possível utilizar suportes Blu-ray Disc™, DVD-RAM, CD-R e CD-RW como discos de recuperação.**

**1** Transfira e instale as actualizações mais recentes no computador utilizando o software **VAIO Update**.

ı

Para transferir e instalar as actualizações no computador utilizando o software **VAIO Update**, este tem de estar ligado à Internet. Para obter informações sobre como ligar o computador à Internet, consulte o **Manual do utilizador** no ecrã.

- **2** Se o seu computador não estiver equipado com uma unidade de disco óptico integrada, ligue uma unidade de disco óptico externa (não fornecida).
- **3** Clique em Iniciar  $\left(\frac{1}{2}\right)$ , Todos os programas e VAIO Recovery Center (Centro de recuperação VAIO).
- **4** Clique em **Create Recovery Discs** (Criar discos de recuperação) e **Iniciar**. Se a janela **Controlo de conta de utilizador** for apresentada, clique em **Sim**. Se tiver actualmente sessão iniciada no computador como utilizador padrão, poderá ser-lhe pedido para introduzir um nome e palavra-passe de administrador.
- **5** Leia cuidadosamente as instruções apresentadas no ecrã e clique em **Seguinte**.
- **6** Seleccione o disco que pretende utilizar.
- **7** Siga as instruções apresentadas no ecrã.
- **8** Depois de criar os discos de recuperação, siga as instruções apresentadas no ecrã para anotar os nomes dos discos nas respectivas etiquetas utilizando uma caneta de ponta mole.

A apresentação do estado actual do procedimento poderá demorar algum tempo. Não prima o botão de ejecção da unidade enquanto estiver a criar um disco de recuperação; se o fizer, o processo poderá falhar.

Guarde os discos de recuperação num local seguro.

### <span id="page-7-0"></span>**Recuperar o computador**

### Antes de iniciar o processo de recuperação

#### **O que é uma partição de recuperação?**

Uma partição de recuperação no dispositivo de armazenamento integrado contém dados para uma recuperação do sistema e uma aplicação de recuperação. Normalmente, não é possível modificar ou eliminar dados existentes partição. No entanto, é possível modificar ou eliminar os dados com aplicações de software disponíveis no mercado, concebidas para modificar informações de partições.

#### **Notas importantes sobre a recuperação**

- ❑ A recuperação do seu computador irá eliminar todos os dados existentes no dispositivo de armazenamento integrado, mesmo que este esteja encriptado com a funcionalidade **Encriptação de Unidade BitLocker do Windows (BitLocker)**. O processo de recuperação poderá demorar várias horas.
- ❑ Nos modelos equipados com um sensor de impressões digitais, a recuperação irá eliminar todos os modelos de impressões digitais existentes no dispositivo de armazenamento integrado.
- ❑ Antes de recuperar o sistema, desligue todos os periféricos do computador, excepto o transformador ou o cabo de alimentação.
- ❑ A recuperação do computador irá eliminar todos os dados existentes na unidade seleccionada e irá restaurar todas as predefinições de fábrica da unidade. Certifique-se de que tem uma cópia de segurança dos seus dados.
- ❑ Certifique-se de que recupera o computador e as aplicações. O computador pode ficar instável se não efectuar a recuperação das aplicações.
- ❑ Se tiver definido uma palavra-passe para proteger os dados, não poderá iniciar o processo de recuperação sem introduzir a palavra-passe. Certifique-se de que anota a palavra-passe para não se esquecer dela. Se se tiver esquecido da palavra-passe e não conseguir iniciar o processo de

recuperação, contacte o VAIO-Link para proceder à respectiva reposição. Será cobrada uma taxa de reposição.

#### **Notas sobre o software**

- ❑ A recuperação do computador só pode restaurar as aplicações de software pré-instaladas (excepto aplicações de software específicas). Esta acção não pode restaurar aplicações de software instaladas por si ou dados criados após a aquisição do computador.
- ❑ A recuperação do computador não pode restaurar o sistema operativo Windows individualmente.
- ❑ Algumas aplicações de software pré-instaladas incluem opções que permitem a instalação ou desinstalação das mesmas. As aplicações de software instaladas ou desinstaladas através da utilização destas opções podem não funcionar correctamente no computador.
- ❑ A instalação de uma aplicação de software para modificar os tamanhos das partições pode desactivar a recuperação do sistema ou a criação de discos de recuperação.

### <span id="page-9-0"></span>Recuperar o computador quando não consegue iniciar o Windows

Se o Windows não iniciar, poderá recuperar o computador a partir dos discos de recuperação ou de uma partição de recuperação.

A partição de recuperação do dispositivo de armazenamento integrado contém dados para recuperação.

Poderá recuperar o computador mais rapidamente a partir da partição de recuperação do que dos discos de recuperação.

A apresentação do estado actual do procedimento de recuperação poderá demorar algum tempo.

#### **Para recuperar o computador utilizando os discos de recuperação**

**1** Introduza um disco de recuperação na unidade enquanto o computador está ligado, desligue o computador e volte a ligá-lo.

Se estiver a utilizar uma unidade de disco óptico (não fornecida), prima a tecla **F11** várias vezes quando o logótipo VAIO for apresentado após reiniciar o computador. O **Gestor de Arranque do Windows** é apresentado.

- **2** Prima a tecla ↑ ou ↓ para seleccionar Start VAIO Recovery Center (Iniciar o Centro de recuperação VAIO) e prima a tecla **Enter**.
- **3** Seleccione **Restore C: Drive** (Restaurar unidade C:) ou **Restore Complete System** (Restaurar sistema completo) e clique em **Iniciar**.
- **4** Leia as informações sobre o software ou funcionalidades para resolver os problemas, seleccione **Skip** (Ignorar) se já os tiver experimentado todos e clique em **Seguinte**.
- **5** Se forem apresentados avisos, leia-os cuidadosamente, seleccione a caixa de verificação **I understand** (Compreendo) e clique em **Iniciar**.
- **6** Siga as instruções apresentadas no ecrã.

#### <span id="page-10-0"></span>**Para recuperar o computador a partir da partição de recuperação**

- **1** Ligue o computador.
- **2** Prima a tecla **F10** quando o logótipo VAIO aparecer.

Se a janela **Edit Boot Options** (Editar opções de arranque) for apresentada, prima a tecla **Enter**.

 $\mathbb{Z}_n$ 

Nos modelos equipados com o botão **ASSIST**, em vez de efectuar os passos 1 e 2 mencionados acima, poderá premir o botão enquanto o computador estiver desligado ou no modo de Hibernação para iniciar o **VAIO Recovery Center** (Centro de recuperação VAIO).

- **3** Seleccione **Restore C: Drive** (Restaurar unidade C:) ou **Restore Complete System** (Restaurar sistema completo) e clique em **Iniciar**.
- **4** Leia as informações sobre o software ou funcionalidades para resolver os problemas, seleccione **Skip** (Ignorar) se já os tiver experimentado todos e clique em **Seguinte**.
- **5** Se forem apresentados avisos, leia-os cuidadosamente, seleccione a caixa de verificação **I understand** (Compreendo) e clique em **Iniciar**.
- **6** Siga as instruções apresentadas no ecrã.

### <span id="page-11-0"></span>Recuperar o computador quando consegue iniciar o **Windows**

Se conseguir iniciar o Windows, poderá recuperar o computador utilizando o **VAIO Recovery Center** (Centro de recuperação VAIO).

Certifique-se de que remove um disco óptico da unidade de disco óptico antes de seguir os procedimentos abaixo.

A apresentação do estado actual do procedimento de recuperação poderá demorar algum tempo.

#### <span id="page-11-2"></span>**Para recuperar a unidade C**

- **1** Clique em **Iniciar**, **Todos os programas** e **VAIO Recovery Center** (Centro de recuperação VAIO).
- **2** Seleccione **Restore C: Drive** (Restaurar unidade C:) e clique em **Iniciar**.
- **3** Leia as informações sobre o software ou funcionalidades para resolver os problemas, seleccione **Skip** (Ignorar) se já os tiver experimentado todos e clique em **Seguinte**. Se a janela **Controlo de conta de utilizador** for apresentada, clique em **Sim**.
- **4** Leia atentamente os avisos, seleccione a caixa de verificação **I understand** (Compreendo) e clique em **Iniciar**.
- **5** Siga as instruções apresentadas no ecrã.

 $\mathbb{Z}_1$ 

Se tiver alterado o tamanho da partição e tiver criado uma partição para além da unidade C no dispositivo de armazenamento integrado, os dados existentes nessa partição permanecerão inalterados mesmo depois de ter recuperado o computador.

Para obter instruções sobre como criar uma partição no disco rígido, consulte ["Criar uma](#page-12-0)  [partição no disco rígido" na página 13.](#page-12-0)

#### <span id="page-11-1"></span>**Para recuperar o sistema completo**

- **1** Clique em **Iniciar**, **Todos os programas** e **VAIO Recovery Center** (Centro de recuperação VAIO).
- **2** Seleccione **Restore Complete System** (Restaurar sistema completo) e clique em **Iniciar**.
- **3** Leia as informações sobre o software ou funcionalidades para resolver os problemas, seleccione **Skip** (Ignorar) se já os tiver experimentado todos e clique em **Seguinte**.
- **4** Seleccione **Skip** (Ignorar) e clique em **Seguinte** se tiver criado os discos de recuperação.

Se não tiver criado os discos de recuperação, consulte ["Criar discos de recuperação"](#page-5-0)  [na página 6](#page-5-0).

Se a janela **Controlo de conta de utilizador** for apresentada, clique em **Sim**.

**5** Siga as instruções apresentadas no ecrã.

### <span id="page-12-1"></span><span id="page-12-0"></span>**Criar uma partição no disco rígido**

### Acerca da criação de uma partição no disco rígido

### **O que é uma partição do disco rígido?**

A criação de partições no disco rígido é a divisão do espaço de armazenamento existente no dispositivo de armazenamento integrado em várias partições.

O computador tem apenas uma partição (unidade C) com as predefinições.\*

Pode dividir o espaço de armazenamento em duas unidade, C e D, por exemplo.

\* Poderá já estar configurada outra partição no momento da aquisição do computador, dependendo do modelo.

#### **Quais são as vantagens da criação de partições no disco rígido?**

Quando tiver de recuperar o computador, poderá utilizar a unidade recém-criada como localização para guardar a cópia de segurança, porque os dados existentes na nova unidade não serão eliminados pela recuperação. A criação de uma partição no disco rígido também lhe permite organizar mais eficazmente os seus dados ou software em cada partição do disco rígido.

#### **Como criar uma partição no disco rígido**

Existem duas opções para criar uma partição no disco rígido:

- ❑ Criar uma partição no disco rígido utilizando a funcionalidade do Windows.
- ❑ Criar uma partição no disco rígido no processo de recuperação.

Se reduzir o volume da partição da unidade C, poderá não conseguir criar discos de recuperação ou concluir o processo de recuperação com êxito devido ao facto de não existir espaço livre suficiente no dispositivo de armazenamento integrado.

### Para criar uma partição no disco rígido utilizando a funcionalidade do Windows

A funcionalidade do Windows permite-lhe criar uma partição sem recuperar o computador.

 $\mathbb{Z}$ 

Não poderá reduzir o tamanho da a unidade C abaixo do indicado, porque o volume máximo da unidade C passível de redução é determinado pelo sistema.

- **1** Clique em **Iniciar**, **Painel de controlo**, **Sistema e segurança** e **Criar e formatar partições do disco rígido**, em **Ferramentas administrativas**.
- **2** Se a janela **Controlo de conta de utilizador** for apresentada, clique em **Sim**. Se tiver actualmente sessão iniciada no computador como utilizador padrão, poderá ser-lhe pedido para introduzir um nome e palavra-passe de administrador.
- **3** Clique com o botão direito do rato na unidade C e seleccione **Reduzir volume**.
- **4** Introduza o tamanho da partição e criar em **Introduza a quantidade de espaço a reduzir, em MB** e clique em **Reduzir**.
- **5** Clique com o botão direito do rato em **Não atribuído** e seleccione **Novo Volume Simples**.
- **6** Siga as instruções apresentadas no ecrã.

### Para criar uma partição no processo de recuperação

Se criar uma partição no processo de recuperação, todos os dados previamente armazenados no dispositivo de armazenamento integrado serão eliminados.

**1** Introduza um disco de recuperação na unidade enquanto o computador está ligado, desligue o computador e volte a ligá-lo.

#### O **Gestor de Arranque do Windows** é apresentado.

 $\mathbb{Z}$ 

Se estiver a utilizar uma unidade de disco óptico externa (não fornecida), reinicie o computador e prima a tecla **F11** várias vezes.

Se ainda não tiver criado os discos de recuperação, siga estes passos:

- 1 Ligue o computador.
- 2 Prima a tecla **F10** quando o logótipo VAIO aparecer.

Se a janela **Edit Boot Options** (Editar opções de arranque) for apresentada, prima a tecla **Enter**.

Nos modelos equipados com o botão **ASSIST**, em vez de efectuar os passos 1 e 2 mencionados acima, poderá premir o botão enquanto o computador estiver desligado ou no modo de Hibernação para iniciar o **VAIO Recovery Center** (Centro de recuperação VAIO).

- 3 Ignore o passo 2 e avance para o passo 3.
- **2** Prima a tecla ← ou ↓ para seleccionar Start VAIO Recovery Center (Iniciar o Centro de recuperação VAIO) e prima a tecla **Enter**.
- **3** Clique em **Restore Complete System** (Restaurar sistema completo) e clique em **Iniciar**.
- **4** Seleccione **Skip** (Ignorar) e clique em **Seguinte**.

Siga as instruções apresentadas no ecrã até que seja apresentada a janela para dividir o espaço de armazenamento integrado.

Se for apresentada a mensagem **Do you want to keep the factory default C: drive size?** (Pretende manter o tamanho predefinido de fábrica da unidade C:?), clique em **Não**.

- **5** Seleccione **Customized drive size** (Tamanho de unidade personalizado) na lista pendente **Divide your hard disk's storage space into C and D drives** (Dividir o espaço de armazenamento do disco rígido numa unidade C e D).
- **6** Introduza o tamanho pretendido para a unidade C e clique em **Seguinte**.
- **7** Siga as instruções apresentadas no ecrã.

 $\mathbb{Z}_n$ 

### <span id="page-15-1"></span><span id="page-15-0"></span>**Efectuar uma cópia de segurança e restaurar os seus dados**

É extremamente importante que efectue uma cópia de segurança dos seus dados. Se não criar uma cópia de segurança dos seus dados, irá perder vários dados armazenados no disco rígido, tais como documentos ou imagens, devido a eventos inesperados ou vírus. Recomendamos vivamente que efectue diariamente uma cópia de segurança dos seus dados.

### Opções para efectuar uma cópia de segurança e restaurar os seus dados

#### A **Efectuar uma cópia de segurança e restaurar os seus dados utilizando a funcionalidade do Windows**

Pode efectuar uma cópia de segurança dos seus dados para um CD, DVD ou suporte de dados amovível (tal como um disco rígido externo) e restaurar os dados utilizando a funcionalidade do Windows.

#### B **Efectuar uma cópia de segurança e restaurar os seus dados quando não consegue iniciar o Windows**

Se não conseguir iniciar o Windows, poderá efectuar uma cópia de segurança dos seus dados com o software **Rescue Data** (Recuperar dados) e restaurar os dados com o software **VAIO Data Restore Tool** (Utilitário de restauro de dados do VAIO).

#### C **Efectuar uma cópia de segurança e restaurar os seus dados utilizando um ponto de restauro**

O ponto de restauro pode guardar um instantâneo dos ficheiros de sistema existentes no computador num momento específico.

Por exemplo, se instalar software novo e o sistema ficar instável, poderá repor o computador no ponto de restauro sem perder os seus dados.

 $\mathbb{Z}_D$ 

O sistema Windows cria pontos de restauro automaticamente.

No entanto, recomendamos que crie um ponto de restauro manualmente antes de instalar software ou um controlador de software no seu computador.

### D **Restaurar o software/controladores pré-instalados**

Quando o software ou os controladores de software pré-instalados não funcionarem normalmente, poderá repor as respectivas predefinições de fábrica com o programa **Reinstall Programs or Drivers** (Reinstalar programas ou controladores).

### **Gráfico de opções de cópia de segurança e restauro**

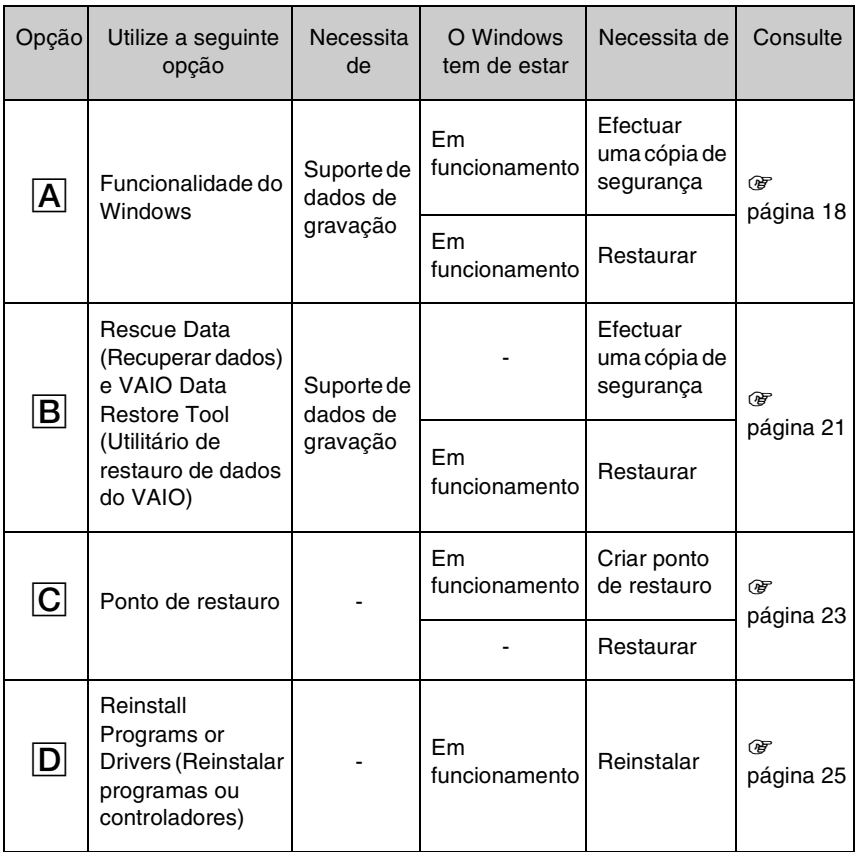

### <span id="page-17-0"></span>Opção A: Efectuar uma cópia de segurança e restaurar os seus dados utilizando a funcionalidade do Windows

#### $\mathbb{Z}$

Se não tiver uma unidade de disco óptico instalada no computador, irá necessitar de uma unidade de disco rígido ou de disco óptico externa para efectuar uma cópia de segurança dos dados ou terá de criar uma nova partição alterando o tamanho da unidade C. Consulte ["Criar uma partição](#page-12-0)  [no disco rígido" na página 13](#page-12-0) para obter mais informações.

Nos modelos com o Windows 7 Ultimate ou o Windows 7 Professional, poderá efectuar uma cópia de segurança da imagem do sistema em DVDs. Para o fazer, clique em **Criar uma imagem de sistema** no painel da esquerda da janela **Efectuar cópia de segurança do computador** e siga as instruções apresentadas no ecrã.

Para efectuar uma cópia de segurança da imagem de sistema, certifique-se de que tem uma unidade de disco rígido externa (não fornecida), formatada com o sistema de ficheiros do Windows NT (NTFS) antes de começar.

#### <span id="page-17-1"></span>**Para efectuar uma cópia de segurança dos dados**

- **1** Clique em **Iniciar**, **Todos os programas** e **VAIO Recovery Center** (Centro de recuperação VAIO).
- **2** Clique em **Cópia de segurança e restauro do Windows** e clique em **Iniciar**.
- **3** Clique em **Configurar cópia de segurança** em **Efectuar cópia de segurança**.
- **4** Na janela **Configurar cópia de segurança**, seleccione um destino de cópia de segurança na lista e clique em **Seguinte**.

Se a janela **Controlo de conta de utilizador** for apresentada, clique em **Sim**.

- **5** Seleccione **Deixar-me escolher** e clique em **Seguinte**.
- **6** Seleccione as caixas de verificação dos itens que pretende incluir na cópia de segurança e clique em **Seguinte**.

 $\mathbb{Z}_1$ 

Se pretender efectuar uma cópia de segurança de uma imagem de sistema, certifique-se de que a caixa de verificação que lhe permite efectuar uma cópia de segurança da imagem de sistema está seleccionada.

- **7** Na janela **Rever as definições de cópia de segurança**, clique em **Guardar definições e executar cópia de segurança**.
- **8** Siga as instruções apresentadas no ecrã.

#### <span id="page-18-0"></span>**Para restaurar os seus dados a partir da cópia de segurança**

- **1** Clique em **Iniciar**, **Todos os programas** e **VAIO Recovery Center** (Centro de recuperação VAIO).
- **2** Clique em **Cópia de segurança e restauro do Windows** e clique em **Iniciar**.
- **3** Clique em **Seleccionar outra cópia de segurança para restaurar ficheiros** em **Restaurar**.

Se a janela **Controlo de conta de utilizador** for apresentada, clique em **Sim**.

- **4** Seleccione a unidade onde está localizada a cópia de segurança dos dados que pretende restaurar e clique em **Seguinte**.
- **5** Clique em **Procurar**.
- **6** Seleccione os ficheiros ou pastas pretendidos na lista e clique em **Seguinte**.
- **7** Seleccione a localização onde pretende guardar os dados restaurados e clique em **Restaurar**.
- **8** Siga as instruções apresentadas no ecrã.

Não é possível restaurar os ficheiros criados ou alterados após a operação de cópia de segurança.

### Restaurar a imagem do sistema

### **O que é uma imagem do sistema?**

Uma imagem do sistema é uma cópia de segurança da totalidade do conteúdo do computador, incluindo os programas, definições de sistema e ficheiros existentes no computador. Pode utilizar uma imagem de sistema para restaurar o seu computador. Se restaurar o computador a partir de uma imagem de sistema, todos os programas, definições de sistema e ficheiros actuais serão restaurados com o conteúdo da imagem de sistema.

#### <span id="page-19-0"></span>**Para restaurar a imagem do sistema**

- **1** Introduza um disco de recuperação na unidade enquanto o computador está ligado, desligue o computador e volte a ligá-lo.
	- O **Gestor de Arranque do Windows** é apresentado.
- **2** Prima a tecla ← ou ↓ para seleccionar **Windows RE** e prima a tecla **Enter**.
- **3** Seleccione um esquema de teclado e clique em **Seguinte**.

 $\mathscr{L}_n$ 

Se estiver a utilizar a **Encriptação de unidade BitLocker** em modelos com o **Windows 7 Ultimate**, poderá ser apresentada a janela **Recuperação de encriptação de unidade BitLocker**. Siga as instruções apresentadas no ecrã para desactivar temporariamente a **Encriptação de unidade BitLocker**.

- **4** Se tiver guardado uma cópia de segurança dos dados numa unidade de disco rígido ou de disco óptico externa, ligue o dispositivo externo ao computador.
- **5** Seleccione **Restaurar o computador utilizando uma imagem de sistema criada anteriormente** e clique em **Seguinte**.
- **6** Seleccione **Seleccionar uma imagem de sistema** e clique em **Seguinte**.
- **7** Seleccione a localização onde guardou a cópia de segurança e clique em **Seguinte**.
- **8** Seleccione a imagem de sistema que pretende restaurar e clique em **Seguinte**.
- **9** Seleccione **Formatar e dividir discos em partições** e clique em **Seguinte**.
- **10** Siga as instruções apresentadas no ecrã.

### <span id="page-20-1"></span><span id="page-20-0"></span>Opção **B**: Efectuar uma cópia de segurança e restaurar os seus dados quando não consegue iniciar o Windows

Utilize o software **Rescue Data** (Recuperar dados) para efectuar uma cópia de segurança dos seus dados quando não consegue iniciar o Windows e utilize o software **VAIO Data Restore Tool** (Utilitário de restauro de dados do VAIO) para restaurar os ficheiros cuja cópia de segurança tenha sido criada com o software **Rescue Data** (Recuperar dados).

#### **Notas sobre a utilização do software Rescue Data (Recuperar dados)**

- ❑ Proteja os ficheiros contra o acesso não autorizado.
- ❑ Guarde os discos de recuperação num local seguro para impedir a cópia não autorizada dos dados existentes no dispositivo de armazenamento incorporado, visto que o software pode ser iniciado a partir dos discos de recuperação.
- ❑ Os ficheiros recuperados que não estejam encriptados no dispositivo de armazenamento integrado podem ser facilmente acedidos por utilizadores não autorizados através da utilização dos discos de recuperação. Para proteger os ficheiros recuperados do acesso não autorizado, defina a palavra-passe de ligação ou do disco rígido ou utilize a funcionalidade de encriptação do disco rígido do Windows.
- ❑ A utilização deste software não garante que efectue uma cópia de segurança de todos os dados existentes no dispositivo de armazenamento integrado. A Sony não assume qualquer responsabilidade por perdas de dados originadas pelo processo de cópia de segurança.
- ❑ Desactive a funcionalidade de encriptação do disco rígido do Windows antes de utilizar este software.
- ❑ Certifique-se de que utiliza o cabo de alimentação ou o transformador para alimentar o computador quando estiver a utilizar o software.

#### **Para recuperar os seus dados**

**1** Introduza um disco de recuperação na unidade enquanto o computador está ligado, desligue o computador e volte a ligá-lo.

O **Gestor de Arranque do Windows** é apresentado.

 $\mathbb{Z}_p$ 

Se ainda não tiver criado os discos de recuperação, siga estes passos:

- 1 Ligue o computador.
- 2 Prima a tecla **F10** quando o logótipo VAIO aparecer. Se a janela **Edit Boot Options** (Editar opções de arranque) for apresentada, prima a tecla **Enter**.

Nos modelos equipados com o botão **ASSIST**, em vez de efectuar os passos 1 e 2 mencionados acima, poderá premir o botão enquanto o computador estiver desligado ou no modo de Hibernação para iniciar o **VAIO Recovery Center** (Centro de recuperação VAIO).

3 Ignore o passo 2 e avance para o passo 3.

- **2** Prima a tecla ← ou ↓ para seleccionar **Start VAIO Recovery Center** (Iniciar o Centro de recuperação VAIO) e prima a tecla **Enter**.
- **3** Clique em **Rescue Data** (Recuperar dados) e **Iniciar**.
- **4** Siga as instruções apresentadas no ecrã.

#### $\mathbb{Z}_1$

Recomendamos que seleccione um disco rígido externo como localização de destino dos ficheiros recuperados se seleccionar **Custom data rescue** (Recuperação de dados selectiva).

O processo de cópia de segurança pára automaticamente e o computador é reiniciado se o processo não tiver sido concluído em 64 horas. Para retomar o processo, siga os passos 1 a 3, clique para seleccionar a caixa de verificação **Resume canceled process** (Retomar processo cancelado) e **Seguinte**.

Não desligue a unidade de disco rígido ou de disco óptico externa durante o processo de recuperação.

Os ficheiros recuperados podem ser divididos em dois ou mais ficheiros e guardados na localização de destino dos ficheiros recuperados ou o respectivo nome pode ser mudado, dependendo da localização que seleccionar. Utilize o software **VAIO Data Restore Tool** (Utilitário de restauro de dados do VAIO) para restaurar os ficheiros recuperados.

Não pode utilizar um disco DVD-R DL como localização de destino dos ficheiros recuperados. Para descobrir que tipos de suporte pode utilizar na unidade de disco óptico, consulte o **Manual do utilizador** no ecrã.

Utilize uma unidade de disco rígido ou de disco óptico externa que suporte ligações i.LINK ou USB como destino dos ficheiros recuperados.

Poderá ter de instalar um controlador de software se utilizar uma unidade de disco rígido ou de disco óptico externa que não suporte uma ligação i.LINK ou USB.

#### **Para restaurar os dados com o software VAIO Data Restore Tool (Utilitário de restauro de dados do VAIO)**

**1** Clique em **Iniciar**, **Todos os programas** e **VAIO Data Restore Tool** (Utilitário de restauro de dados do VAIO).

É apresentada a janela **VAIO Data Restore Tool** (Utilitário de restauro de dados do VAIO).

**2** Clique em **Seguinte**.

Se a janela **Controlo de conta de utilizador** for apresentada, clique em **Sim**. Se tiver actualmente sessão iniciada no computador como utilizador padrão, poderá ser-lhe pedido para introduzir um nome e palavra-passe de administrador.

Para obter instruções sobre como utilizar o software, consulte o ficheiro de ajuda incluído com o software.

 $\mathbb{Z}_p$ 

Se for necessário, mova os ficheiros restaurados para a localização original.

### <span id="page-22-1"></span><span id="page-22-0"></span>Opção  $\boxed{\text{C}}$ : Efectuar uma cópia de segurança e restaurar os seus dados utilizando um ponto de restauro

### **O que é um ponto de restauro?**

- ❑ Um ponto de restauro é criado automaticamente (por exemplo, durante a instalação de um controlador de software), sendo utilizado para restaurar um estado anterior dos ficheiros de sistema do computador. Apesar do ponto de restauro ser criado automaticamente, recomendamos que crie um ponto de restauro manualmente antes de instalar software ou controladores de software no computador, porque este pode tornar-se instável ou lento após a instalação de software novo ou após a alteração de definições do Windows.
- ❑ Se tiver criado o ponto de restauro quando o computador estava a funcionar normalmente, poderá restaurar o estado que os ficheiros de sistema tinham quando criou o ponto de restauro, utilizando o ponto de restauro caso ocorram anomalias no computador.

#### **Para criar um ponto de restauro manualmente**

- **1** Clique em **Iniciar** e em **Painel de controlo**.
- **2** Clique em **Sistema e segurança**.
- **3** Clique em **Sistema**.
- **4** Clique em **System Protection** (Protecção do sistema).
- **5** Na janela **System Properties** (Propriedades do sistema), seleccione o separador **System Protection** (Protecção do sistema).
- **6** Clique em **Create** (Criar).
- **7** Introduza uma descrição para o ajudar a identificar o ponto de restauro e clique em **Create** (Criar).
- **8** Siga as instruções apresentadas no ecrã.

#### <span id="page-22-3"></span><span id="page-22-2"></span>**Para restaurar ficheiros de sistema utilizando o ponto de restauro.**

- **1** Clique em **Iniciar**, **Todos os programas** e **VAIO Recovery Center** (Centro de recuperação VAIO).
- **2** Clique em **Cópia de segurança e restauro do Windows** e clique em **Iniciar**.
- **3** Clique em **Recuperar definições do sistema no seu computador**.
- **4** Na janela **Recuperação**, clique em **Abrir o restauro do sistema**.
- **5** Se a opção **Seleccionar outro ponto de restauro** for apresentada na janela **System Restore** (Restauro do sistema), seleccione-a e clique em **Seguinte**. Caso contrário, clique em **Seguinte**.
- **6** Seleccione um ponto de restauro e clique em **Seguinte**.
- **7** Clique em **Concluir** para confirmar o ponto de restauro.
- **8** Leia o aviso apresentado e clique em **Sim**.
- **9** Siga as instruções apresentadas no ecrã.

#### **Para restaurar ficheiros de sistema utilizando o ponto de restauro quando não consegue iniciar o Windows**

**1** Introduza um disco de recuperação na unidade enquanto o computador está ligado, desligue o computador e volte a ligá-lo.

Se estiver a utilizar uma unidade de disco óptico (não fornecida), prima a tecla **F11** várias vezes quando o logótipo VAIO for apresentado após reiniciar o computador.

#### O **Gestor de Arranque do Windows** é apresentado.

 $\mathbb{Z}_n$ 

Se ainda não tiver criado os discos de recuperação, siga estes passos:

- 1 Ligue o computador.
- 2 Prima a tecla **F8** várias vezes quando o logótipo VAIO aparecer.
- 3 Certifique-se de que a opção **Reparar o seu computador**, listada na parte superior da janela **Opções de arranque avançadas**, está seleccionada, e prima a tecla **Enter**.
- 4 Ignore o passo 2 e avance para o passo 3.
- **2** Prima a tecla **↑** ou ♦ para seleccionar **Windows RE** e prima a tecla **Enter**.

**3** Seleccione um esquema de teclado e clique em **Seguinte**.

#### ı

Se o esquema de teclado adequado não estiver seleccionado, poderá não conseguir introduzir a palavra-passe correctamente.

#### $\mathbb{Z}_1$

Se estiver a utilizar a **Encriptação de unidade BitLocker** em modelos com o **Windows 7 Ultimate**, poderá ser apresentada a janela **Recuperação de encriptação de unidade BitLocker**. Siga as instruções apresentadas no ecrã para desactivar temporariamente a **Encriptação de unidade BitLocker**.

Se tiver apresentado a janela **System Recovery Options** (Opções de recuperação do sistema) premindo a tecla **F8**, seleccione o nome de utilizador do administrador, introduza a palavra-passe, ignore o passo 4 e avance para o passo 5.

**4** Seleccione o sistema operativo e clique em **Seguinte**.

 $\mathbb{Z}_p$ 

Se tiver alterado os seus ficheiros depois de ter efectuado uma cópia de segurança com a funcionalidade de cópia de segurança do Windows, efectue uma cópia de segurança dos seus ficheiros com o software **Rescue Data** (Recuperar dados).

**5** Clique em **System Restore** (Restauro do sistema). A janela **System Restore** (Restauro do sistema) é apresentada.

**6** Siga os passos 4 a 7 em ["Para restaurar ficheiros de sistema utilizando o ponto de](#page-22-2)  [restauro." na página 23.](#page-22-2)

Reinicie o computador se a janela lhe pedir para o fazer.

### <span id="page-24-1"></span><span id="page-24-0"></span>Opção D: Restaurar o software/controladores pré-instalados

Quando o software ou os controladores de software pré-instalados não funcionarem normalmente, poderá repor as respectivas predefinições de fábrica com o programa **Reinstall Programs or Drivers** (Reinstalar programas ou controladores).

#### <span id="page-24-2"></span>**Para utilizar o programa Reinstall Programs or Drivers (Reinstalar programas ou controladores)**

Ļ

Alguns programas de software e controladores de software poderão não ser restaurados.

O restauro através do programa **Reinstall Programs or Drivers** (Reinstalar programas ou controladores) poderá não funcionar correctamente, dependendo da configuração do computador. Também poderá perder dados que tenha criado antes do processo de restauro.

Antes de iniciar o processo de restauro, tem de desinstalar o software ou controladores de software pré-instalados que vai restaurar. Clique em **Iniciar**, **Painel de controlo** e **Desinstalar um programa**, em **Programas**, e seleccione o software ou controladores de software pré-instalados que pretende desinstalar. Se estes não forem desinstalados, poderá não conseguir concluir o processo de restauro com êxito.

- **1** Clique em **Iniciar**, **Todos os programas** e **VAIO Recovery Center** (Centro de recuperação VAIO).
- **2** Seleccione **Reinstall Programs or Drivers** (Reinstalar programas ou controladores) e clique em **Iniciar**.
- **3** Leia as informações sobre o software ou funcionalidades para resolver os problemas, seleccione **Skip** (Ignorar) se já os tiver experimentado todos e clique em **Seguinte**. Se a janela **Controlo de conta de utilizador** for apresentada, clique em **Sim**.
- **4** Clique em **Seguinte**.
- **5** Seleccione a caixa de verificação do software ou controlador de software pretendido e clique em **Seguinte**.
- **6** Siga as instruções apresentadas no ecrã.

### <span id="page-25-1"></span><span id="page-25-0"></span>**Apagar todos os dados pessoais existentes no dispositivo de armazenamento integrado**

Recomendamos vivamente que apague a totalidade dos dados pessoais existentes no dispositivo de armazenamento integrado antes de deitar fora o computador ou de o dar a outra pessoa.

Utilize o software **Wipe and Erase Data** (Apagar dados) para apagar os seus dados.

Não é possível restaurar os dados apagados com o software **Wipe and Erase Data** (Apagar dados).

**1** Crie discos de recuperação.

Para obter instruções sobre como criar os discos de recuperação, consulte ["Criar discos de recuperação" na página 6.](#page-5-0)

- **2** Ligue o cabo de alimentação ou o transformador e utilize-o para alimentar o computador.
- **3** Efectue uma cópia de segurança dos seus ficheiros.
- **4** Introduza um disco de recuperação na unidade enquanto o computador está ligado, desligue o computador e volte a ligá-lo.

O **Gestor de Arranque do Windows** é apresentado.

 $\mathbb{Z}_1$ 

Se estiver a utilizar uma unidade de disco óptico externa (não fornecida), ligue o computador e prima a tecla **F11** várias vezes.

- **5** Prima a tecla ← ou → para seleccionar Start VAIO Recovery Center (Iniciar o Centro de recuperação VAIO) e prima a tecla **Enter**.
- **6** Seleccione **Wipe and Erase Data** (Apagar dados) e clique em **Iniciar**.
- **7** Siga as instruções apresentadas no ecrã.

## <span id="page-26-2"></span><span id="page-26-0"></span>Resolução de problemas

Se tiver qualquer problema de utilização do computador, experimente estas sugestões antes de contactar directamente o VAIO-Link ou o revendedor Sony local.

- ❑ Consulte as informações seguintes sobre a resolução de problemas comuns.
- ❑ Consulte a secção Resolução de problemas no **Manual do utilizador** no ecrã.
- ❑ Consulte ["O que fazer se o computador não funcionar" na página 32](#page-31-2).
- ❑ Visite o Web site VAIO-Link em http://www.vaio-link.com.

### <span id="page-26-1"></span>**Resolução de problemas de recuperação**

### Não consigo criar os discos de recuperação

- ❑ Se não conseguir criar os discos de recuperação do computador ou concluir o processo, ou se receber uma mensagem de erro durante o processo, experimente as sugestões seguintes:
	- **1** Desligue o computador e volte a ligá-lo. Em seguida, tente criar os discos de recuperação novamente.
	- **2** Certifique-se de que transferiu e instalou as actualizações mais recentes para o seu modelo. Para obter informações sobre como transferir as actualizações mais recentes, consulte o **Manual de consulta rápida** impresso.
	- **3** Se o problema persistir, efectue uma cópia de segurança dos seus dados e recupere o computador a partir da partição de recuperação (consulte [página 11](#page-10-0)); em seguida, tente criar os discos de recuperação antes de instalar qualquer software ou actualização de terceiros no computador.
- ❑ Tente utilizar outros discos fiáveis.
- ❑ Se o seu computador não estiver equipado com uma unidade de disco óptico integrada, terá de utilizar uma unidade de disco óptico externa para criar os discos de recuperação. Certifique-se de que liga uma unidade de disco óptico externa a uma fonte de alimentação CA antes de a utilizar.

#### $\mathbb{Z}_n$

Se o seu computador não estiver equipado com uma unidade de disco óptico integrada e não possuir uma unidade de disco óptico externa, poderá recuperar o computador a partir da partição de recuperação. Consulte ["Para recuperar o computador a partir da partição de recuperação" na](#page-10-0)  [página 11](#page-10-0).

### Não consigo concluir o processo de recuperação

- ❑ Se existir algum dispositivo externo desnecessário ligado ao computador, desligue-o.
- ❑ Se receber mensagens de erro durante a recuperação do computador, experimente as sugestões seguintes:
	- **1** Se estiver a recuperar o computador a partir dos discos de recuperação, verifique se os discos não estão sujos ou danificados. Se necessitar de limpar os discos, limpe-os e tente recuperar o computador novamente.
	- **2** Se estiver a utilizar uma unidade de disco óptico externa para recuperar o seu computador, certifique-se de que a liga a uma fonte de alimentação CA.
	- **3** Tente recuperar o computador. Consulte ["Para recuperar o sistema completo" na](#page-11-1)  [página 12.](#page-11-1)
	- **4** Tente recuperar a unidade C. Consulte ["Para recuperar a unidade C" na página 12.](#page-11-2)
	- **5** Tente recuperar o computador a partir dos discos de recuperação ou da partição de recuperação.
	- **6** Se o problema persistir, examine o hardware do computador com o software **VAIO Hardware Diagnostics** (Diagnóstico de hardware do VAIO). Se for apresentada uma mensagem de erro, o hardware do computador pode estar danificado e necessita de ser substituído. Visite o Web site VAIO-Link para

obter mais ajuda. Se não for apresentada nenhuma mensagem de erro mas, mesmo assim, não conseguir concluir o processo de recuperação, visite o Web site VAIO-Link para obter mais ajuda.

❑ Se não conseguir recuperar o computador porque eliminou a partição de recuperação original no dispositivo de armazenamento integrado antes de criar os discos de recuperação, poderá adquirir um novo conjunto de discos de recuperação através do serviço de assistência a clientes da Sony. Visite o Web site VAIO-Link para obter os detalhes de contacto relativos ao seu país/área.

### Não consigo recuperar a partir da partição de recuperação

Poderá não conseguir recuperar o computador a partir da partição de recuperação nos seguintes casos, devido a modificações da partição de recuperação.

- ❑ Utilizou software para modificar a partição de recuperação.
- ❑ Instalou um sistema operativo diferente do sistema operativo pré-instalado no computador.
- ❑ Formatou o disco rígido sem utilizar o software **VAIO Recovery Center** (Centro de recuperação VAIO).

Nestes casos, recupere o computador com os discos de recuperação. Se ainda não os tiver criado, terá de os adquirir ou de reparar o computador a expensas próprias.

Para adquirir os discos de recuperação, visite o Web site VAIO-Link para obter os detalhes de contacto do seu país/área.

### <span id="page-28-0"></span>**Resolução de problemas comuns**

### O meu computador não arranca

- ❑ Certifique-se de que o computador está ligado a uma fonte de alimentação, está ligado e o indicador de alimentação está aceso.
- ❑ Certifique-se de que a bateria\* está correctamente instalada e carregada.
- ❑ Desligue todos os dispositivos USB (se estiver algum ligado) e reinicie o computador.
- ❑ Remova quaisquer módulos de memória adicionais que tenha instalado após a aquisição do computador e reinicie o computador.
- ❑ Se o computador estiver ligado a uma régua de tomadas ou uma fonte de alimentação ininterrupta (UPS), certifique-se de que a régua de tomadas ou a UPS está ligada a uma fonte de alimentação e está ligada.
- ❑ Se estiver a utilizar um monitor externo, certifique-se de que está ligado a uma fonte de alimentação e está ligado. Certifique-se de que os controlos de brilho e contraste estão ajustados correctamente. Consulte o manual fornecido com o monitor para obter mais informações.
- ❑ Desligue o cabo de alimentação ou o transformador e remova a bateria\*. Aguarde três a cinco minutos. Reinstale a bateria, ligue o cabo de alimentação ou o transformador e prima o botão de ligação ou deslize o selector de ligação para ligar o computador.
- ❑ A condensação poderá causar problemas no computador. Se ocorrer condensação, não utilize o computador durante pelo menos uma hora.
- ❑ Verifique se está a utilizar o cabo de alimentação ou transformador fornecido pela Sony. Para sua segurança, utilize apenas a bateria recarregável\* e o cabo de alimentação ou transformador Sony genuínos, que são fornecidos pela Sony para o seu computador VAIO.
- Aplicável apenas a computadores portáteis.

### O indicador verde de alimentação acende-se mas o ecrã permanece apagado

- ❑ Prima as teclas **Alt**+**F4** várias vezes para fechar a janela da aplicação. Pode ter ocorrido um erro de aplicação.
- □ Prima as teclas Ctrl+Alt+Delete e clique na seta **e existente junto ao botão**

### **Encerrar**  $\bigcirc$  e em **Reiniciar**.

❑ Prima sem soltar o botão de ligação ou deslize e retenha o selector de ligação durante mais de quatro segundos para encerrar o seu computador. Desligue o cabo de alimentação ou o transformador e não mexa no computador durante cerca de cinco minutos. Em seguida, ligue o cabo de alimentação ou o transformador e volte a ligar o computador.

Desligar o computador com as teclas **Ctrl**+**Alt**+**Delete** ou o botão/selector de ligação pode causar a perda de dados não guardados.

### O meu computador ou software não responde

- ❑ Se o computador parar de responder enquanto uma aplicação de software está em execução, prima as teclas **Alt**+**F4** para fechar a janela da aplicação.
- ❑ Se as teclas **Alt**+**F4** não funcionarem, clique em **Iniciar** e no botão **Encerrar** para desligar o computador.
- ❑ Se o computador não for desligado, prima as teclas **Ctrl**+**Alt**+**Delete** e clique no botão **Encerrar**.

Se a janela **Segurança do Windows** for apresentada, clique em **Encerrar**.

❑ Se mesmo assim não conseguir desligar o computador, prima sem soltar o botão de ligação ou deslize e retenha o selector de ligação até que o computador se apague.

Desligar o computador com as teclas **Ctrl**+**Alt**+**Delete** ou o botão/selector de ligação pode causar a perda de dados não guardados.

- ❑ Desligue o cabo de alimentação ou o transformador e remova a bateria\*. Aguarde três a cinco minutos. Reinstale a bateria, ligue o cabo de alimentação ou o transformador e prima o botão de ligação ou deslize o selector de ligação para ligar o computador.
- ❑ Tente reinstalar o software.
- ❑ Contacte o fabricante do software ou o fornecedor de suporte técnico designado.
- Aplicável apenas a computadores portáteis.

### O indicador de carregamento está a piscar rapidamente e o computador não arranca

- ❑ Este problema pode dever-se ao facto da bateria não estar correctamente instalada. Para resolver este problema, desligue o computador e remova a bateria. Em seguida, instale novamente a bateria no computador. Para obter detalhes, consulte o **Manual do utilizador** no ecrã.
- ❑ Se o problema persistir depois de ter efectuado o procedimento acima descrito, a bateria não é compatível. Remova a bateria e contacte o VAIO-Link.

### É apresentada uma mensagem notificando-me da incompatibilidade ou instalação incorrecta da bateria e o computador entra no modo de Hibernação

- ❑ Este problema pode dever-se ao facto da bateria não estar correctamente instalada. Para resolver este problema, desligue o computador e remova a bateria. Em seguida, instale novamente a bateria no computador. Para obter detalhes, consulte o **Manual do utilizador** no ecrã.
- ❑ Se o problema persistir depois de ter efectuado o procedimento acima descrito, a bateria não é compatível. Remova a bateria e contacte o VAIO-Link.

### O Windows não aceita a minha palavra-passe e apresenta uma mensagem, Enter Onetime Password

Se introduzir uma palavra-passe de ligação errada três vezes consecutivas, a mensagem **Enter Onetime Password** é apresentada e o Windows não arranca. Prima sem soltar o botão de ligação ou deslize e retenha o selector de ligação durante mais de quatro segundos, para verificar se o indicador de alimentação se apaga. Aguarde 10 ou 15 segundos e, em seguida, reinicie o computador e introduza a palavra-passe correcta.

#### **Em modelos da Série VPCL12**

Quando introduzir a palavra-passe, certifique-se de que o indicador Caps lock está apagado e utilize as teclas numérica existentes acima das teclas alfabéticas, e não no teclado numérico.

#### **Em todos os modelos excepto os da Série VPCL12**

Quando introduzir a palavra-passe, verifique se os indicadores Num lock e Caps lock estão apagados. Se algum estiver aceso, prima a tecla **Num Lk** (ou **Num Lock**) ou a tecla **Caps Lock** para apagar o indicador antes de introduzir a palavra-passe.

### Não consigo lembrar-me da palavra-passe de ligação

Se se tiver esquecido da palavra-passe de ligação, contacte o VAIO-Link para a repor. Será cobrada uma taxa de reposição.

## <span id="page-31-0"></span>Consulta rápida

### <span id="page-31-2"></span><span id="page-31-1"></span>**O que fazer se o computador não funcionar**

### Se o Windows arrancar

**1** Transfira e instale as actualizações mais recentes.

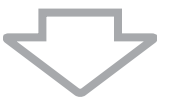

**2** Crie os discos de recuperação se ainda não os tiver criado (consulte a [página 6\)](#page-5-1).

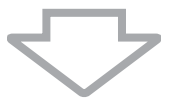

**3** Efectue uma cópia de segurança dos seus ficheiros (consulte a [página 18\)](#page-17-1).

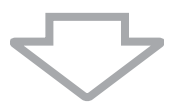

**4** Tente qualquer um dos seguintes procedimentos:

- ❑ Restaure os ficheiros de sistema a partir do último ponto de restauro (consulte a [página 23\)](#page-22-3).
- ❑ Desinstale o software ou controladores de software que não sejam compatíveis com o seu computador (caso os tenha instalado) ou restaure a condição original de fábrica do software ou controladores de software pré-instalados (consulte a [página 25\)](#page-24-2).
- ❑ Restaure a imagem do sistema se tiver criado uma cópia de segurança da imagem do sistema (consulte a [página 19](#page-18-0)).

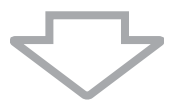

**5** Se ainda não conseguir iniciar o Windows, recupere o computador. Consulte ["Recuperar o computador quando consegue iniciar o Windows" na página 12](#page-11-0).

A recuperação do computador irá eliminar todos os dados anteriormente guardados no dispositivo de armazenamento integrado.

Não é possível restaurar ficheiros que tenha alterado ou criado após a operação de cópia de segurança.

### Se o Windows não arrancar

- **1** Tente qualquer um dos seguintes procedimentos:
	- ❑ Restaure os ficheiros de sistema a partir do último ponto de restauro (consulte a [página 23\)](#page-22-3).
	- ❑ Restaure a imagem do sistema se tiver criado uma cópia de segurança da imagem do sistema (consulte a [página 20\)](#page-19-0).

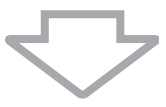

**2** Efectue uma cópia de segurança dos seus ficheiros com o software **Rescue Data** (Recuperar dados) se ainda não o tiver feito (consulte a [página 21\)](#page-20-1).

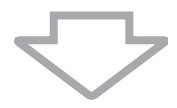

**3** Examine o hardware do computador (CPU, módulo de memória, dispositivo de armazenamento integrado, etc.) com o software **VAIO Hardware Diagnostics** (Diagnóstico de hardware do VAIO).

Para obter instruções sobre como utilizar o software, consulte o ficheiro de ajuda incluído com o software.

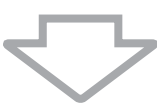

**4** Se ainda não conseguir iniciar o Windows, recupere o computador. Consulte ["Recuperar o computador quando não consegue iniciar o Windows" na página 10](#page-9-0).

Recomendamos que actualize o computador após efectuar a recuperação do sistema, utilizando o software **VAIO Update**.

A recuperação do computador irá eliminar todos os dados anteriormente guardados no dispositivo de armazenamento integrado.

Não é possível restaurar ficheiros que tenha alterado ou criado após a operação de cópia de segurança. Se tiver ficheiros nestas condições e pretender restaurá-los, efectue uma cópia de segurança dos mesmos com o software **Rescue Data** (Recuperar dados).

Para obter instruções sobre como utilizar este software, consulte "Opção **B**: Efectuar uma cópia de segurança e restaurar os seus dados quando não consegue iniciar o Windows", na [página 21.](#page-20-1)

Página de suporte do VAIO http://www.vaio-link.com

© 2010 Sony Corporation / Printed in China 4-174-107-**81**(1)

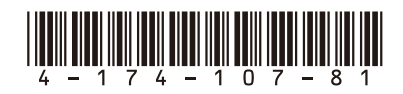